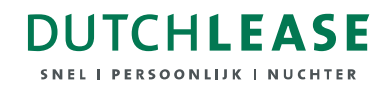

## **Invoice Portal**

*Handleiding*

# **DUTCHLEASE**

## **Inhoud**

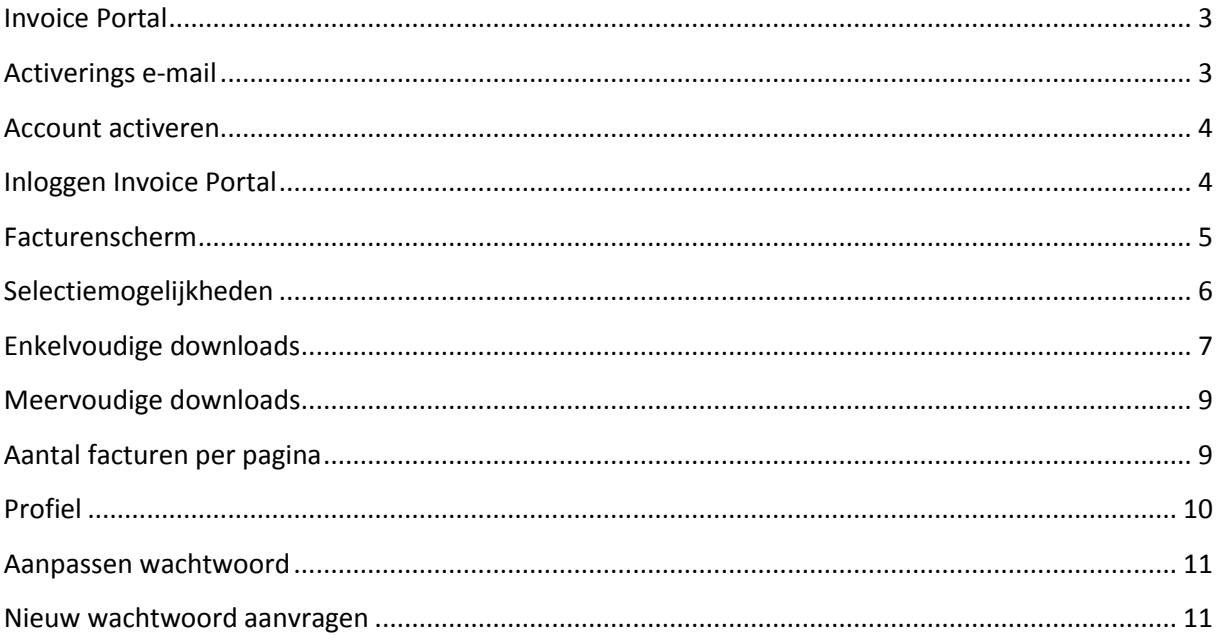

#### **DUTCHLEASE SNEL L PERSOONLIJK I NUCHTER**

## <span id="page-2-0"></span>**Invoice Portal**

Duurzaamheid is een onderwerp waar we veel aandacht aan besteden. Daarom zijn we overgegaan op digitale facturatie. Niet alleen omdat we maatschappelijk verantwoord willen werken, maar ook omdat steeds meer klanten hier om vragen. Met digitale facturatie besparen we veel papier en kan er efficiënter gewerkt worden. Beter voor het milieu, voor u en voor ons. Een win-win situatie dus.

Onze facturen versturen we digitaal via onze nieuwe Invoice Portal. Dit is een online applicatie waarmee facturen kunnen worden verstuurd en ontvangen. U kunt eenvoudig via het internet uw facturen bekijken en downloaden.

## <span id="page-2-1"></span>**Activerings e-mail**

Onlangs bent u door ons benaderd met het verzoek het bij ons bekende e-mailadres te controleren of, indien er geen e-mailadres bij ons bekend was, een e-mailadres door te geven waar wij de digitale facturen naartoe kunnen verzenden. Dit e-mailadres zal gebruikt worden om zogenaamde notificatie e-mails te sturen om u op de hoogte te stellen indien er een nieuwe factuur voor u klaar staat.

Éénmalig heeft u een activerings e-mail ontvangen om u welkom te heten als gebruiker van onze Invoice Portal.

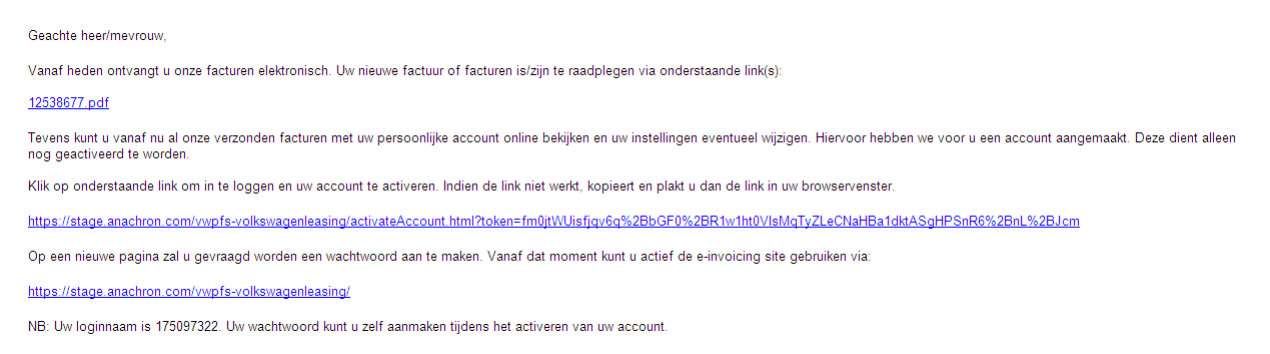

In voorgenoemde notificatie e-mail staat een link naar de betreffende factuur in PDF formaat.

Tevens treft u in de e-mail een activeringslink aan om uw aangemaakte account te activeren. Waarbij uw inlognaam onderaan is aangegeven. Ook staat een link naar de Invoice Portal vermeld.

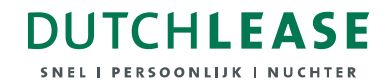

#### <span id="page-3-0"></span>**Account activeren**

Om uw account te activeren klikt u op de voornoemde activeringslink. U komt in het volgende scherm waar u uw Login naam reeds gevuld is.

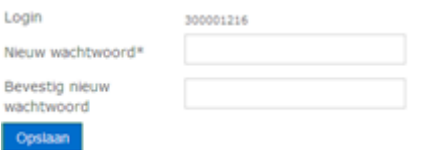

Vervolgens dient u een wachtwoord in te vullen dat u vervolgens in het veld eronder nogmaals dient te bevestigen.

Nadat u deze heeft opgeslagen via button 'Opslaan', is uw account geactiveerd en kunt u gebruik maken van ons Invoice Portal.

## <span id="page-3-1"></span>**Inloggen Invoice Portal**

Om in de Invoice Portal in te loggen, gaat u via internet naar het webadres van de Invoice Portal en geeft in het inlogscherm uw login naam (die u initieel van ons heeft doorgekregen) en het door u aangemaakte wachtwoord in. Hierna drukt u op Log in.

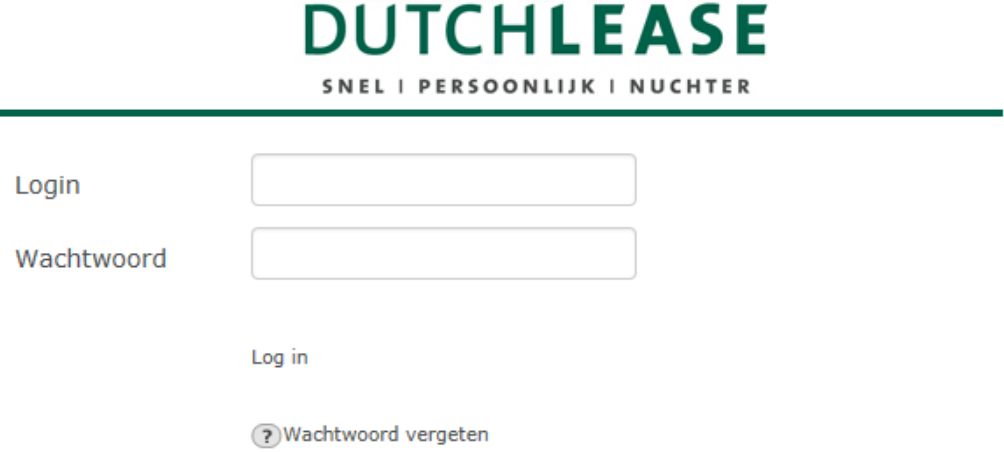

#### **DUTCHLEASE** SNEL I PERSOONLIJK I NUCHTER

#### <span id="page-4-0"></span>**Facturenscherm**

In het hoofdscherm van de Invoice Portal staan zowel facturen die nog niet bekeken en/of gedownload zijn alsmede facturen die reeds zijn bekeken. U kunt via het ingeven van zoekcriteria specifieke facturen filteren. Daarnaast kunt u facturen op meerdere variabelen sorteren. Bovendien is het mogelijk om vanuit dit scherm één of meerdere facturen te exporteren naar verschillende formaten zoals PDF en XML.

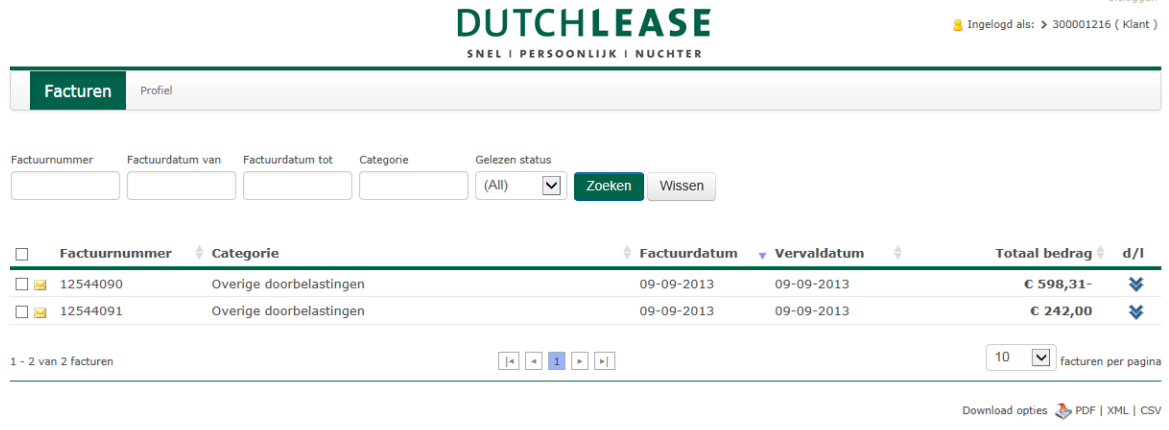

Een nieuwe factuur is inzichtelijk doordat deze ongeopend is (dit is weergegeven door factuurnummer). Daarentegen is een reeds geopende factuur zichtbaar door het icoon **8**.

Een factuur kan geopend worden door het factuurnummer aan te klikken. Gevraagd wordt vervolgens of u de factuur wilt openen in PDF of wilt opslaan.

#### **DUTCHLEASE** .<br>El IPERSOONLIJK I NUCHTER

## <span id="page-5-0"></span>**Selectiemogelijkheden**

Het facturatiescherm geeft u de mogelijkheid om op verschillende manieren overzichten te maken van alle facturen die wij via de Invoice Portal aan u hebben verzonden.

De verschillende keuzevelden bovenaan de pagina zullen u in staat stellen om op eenvoudige en accurate wijze uw facturen op te roepen en een verscheidenheid aan overzichten te genereren.

U kunt via het veld Gelezen status een dropdownbox openen waarmee u in staat gesteld wordt om Ongelezen en/of Gelezen facturen te filteren.

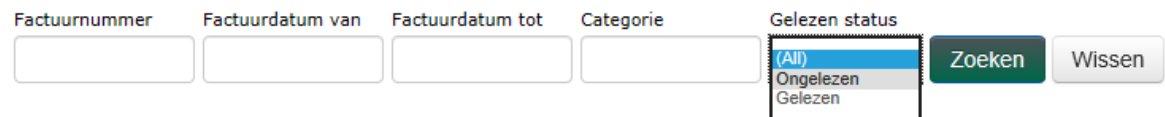

Daarnaast is het mogelijk om via het veld Factuurnummer een specifieke factuur te filteren. Met de velden Factuurdatum van en Factuurdatum tot kunt u facturen filteren waarbij de factuurdatum binnen deze periode valt.

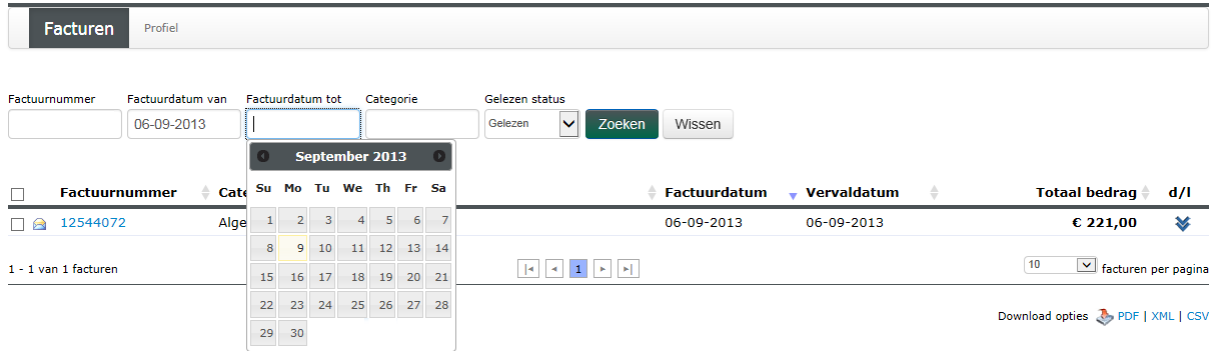

In het keuzeveld Categorie kunt u op specifieke factuursoorten filteren. Het ingeven van de tekst 'Alg' zal bijvoorbeeld resulteren in alle facturen die beginnen met Alg, hiermee kunt u bijvoorbeeld Algemene doorbelastingen filteren.

Tevens is het mogelijk om facturen die getoond worden in het facturenscherm te op- of aflopend te

sorteren op de verschillende kolommen. Dit kan gedaan worden door op te klikken achter de naam van de betreffende kolom.

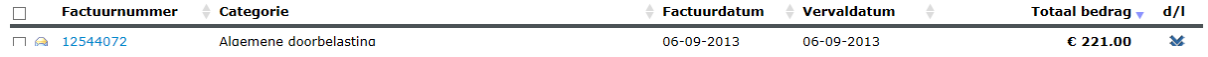

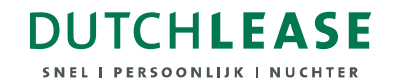

## <span id="page-6-0"></span>**Enkelvoudige downloads**

Elke factuur kan in 3 verschillende formaten op uw scherm worden getoond en gedownload. Dit kan in de formaten PDF, XML en CSV.

Om facturen te kunnen downloaden dient u eerst de indicatie voor de factuurregel aan te vinken.

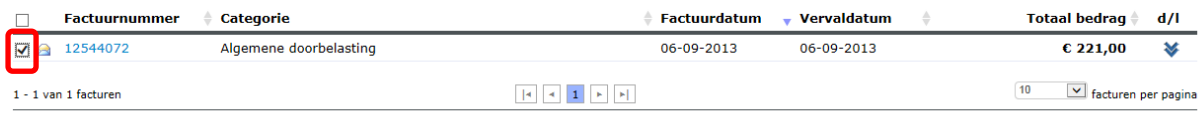

Download opties & PDF | XML | CSV

Hierna selecteert u het gewenste formaat achter Download opties.

Download opties <a>
PDF | XML | CSV

Wanneer u geen factuur heeft geselecteerd, krijgt u onderstaande melding.

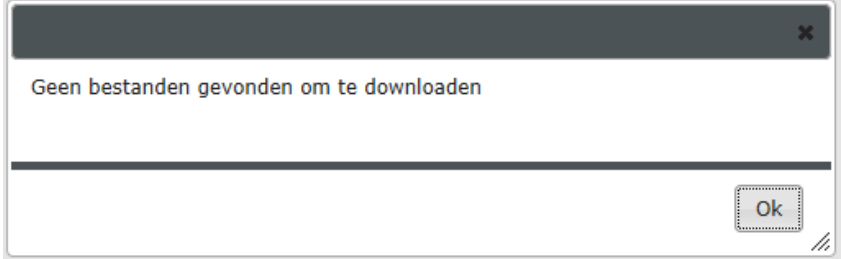

Afhankelijk van uw geselecteerde formaat wordt er een PDF, XML of CSV formaat aangemaakt. U wordt vervolgens gevraagd of u deze wilt Openen of Opslaan.

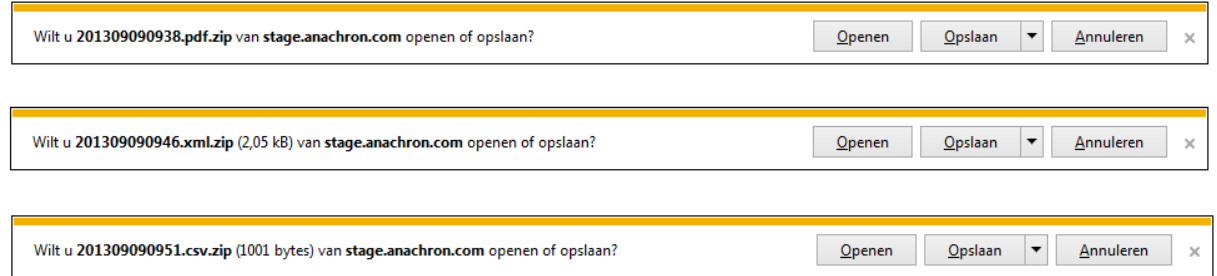

De factuur kan vervolgens worden geraadpleegd in het door u aangegeven formaat. Op de volgende pagina staan voorbeelden hoe de verschillende bestandsformaten er uit zien.

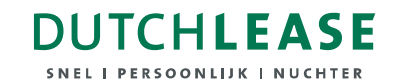

Voorbeeld PDF:

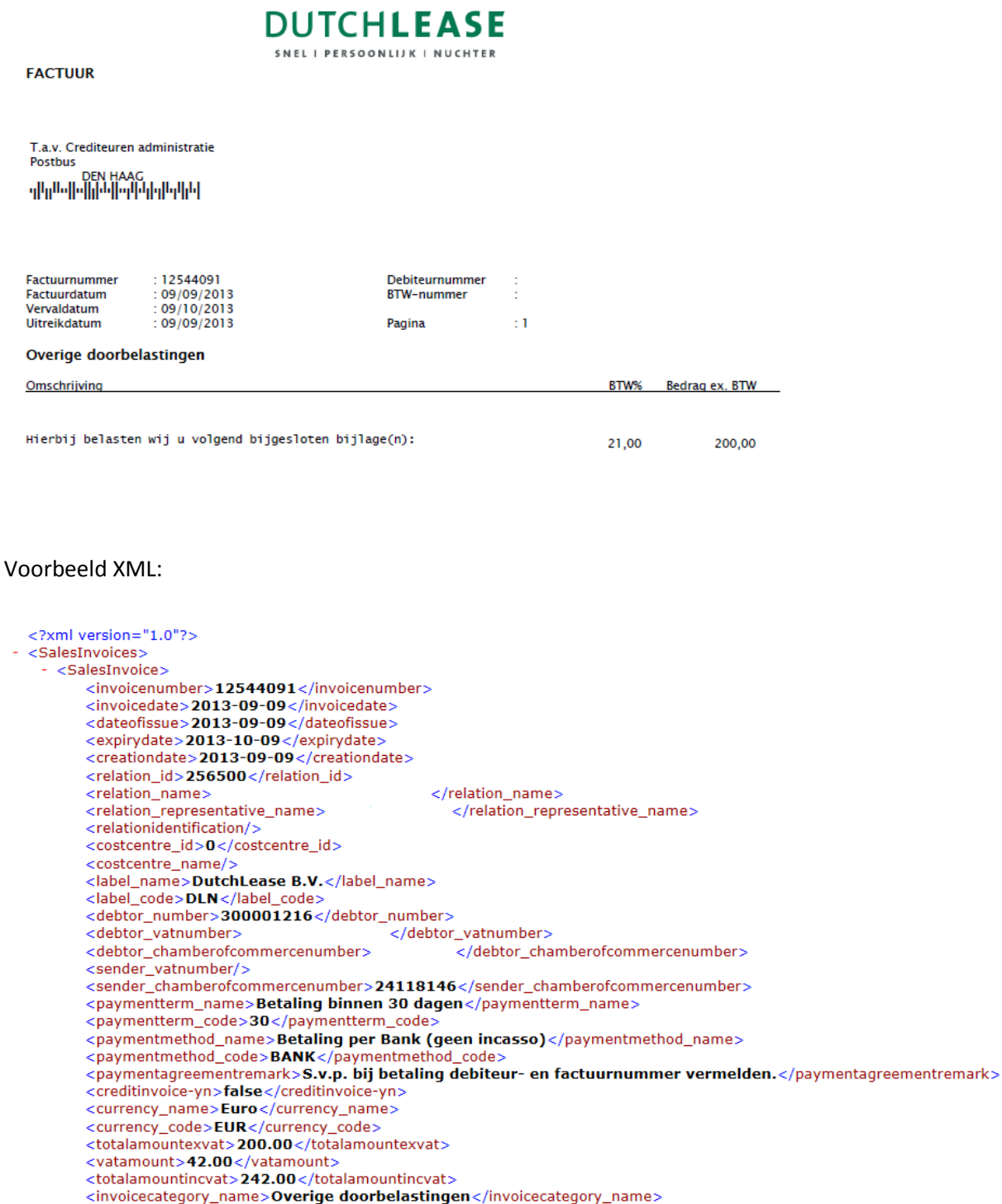

<invoicecategory\_code>FT38</invoicecategory\_code>

#### Voorbeeld CSV:

i.<br>Artist

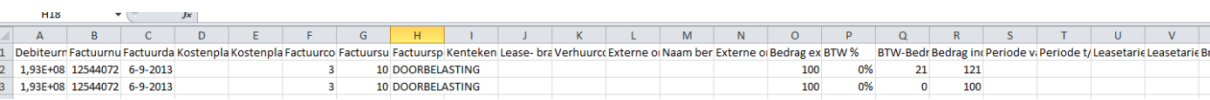

#### **DUTCHLEASE EL I BERCOONILIK I NIICHTER**

U kunt tevens de factuur downloaden met het icoon achter de betreffende regel in het factuurscherm. Hiermee wordt de betreffende factuur gedownload in PDF, XML en CSV formaat.

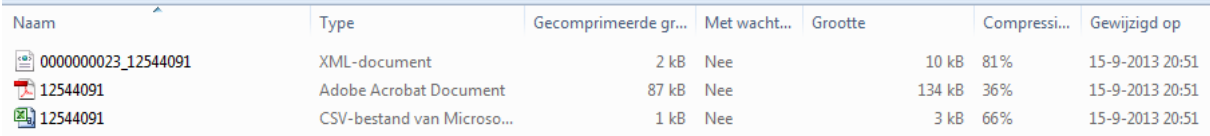

## <span id="page-8-0"></span>**Meervoudige downloads**

Naast de genoemde mogelijkheid om een individuele factuur te downloaden, is het mogelijk om meerdere facturen tegelijkertijd te downloaden.

Hiervoor is het van belang dat u allereerst de gewenste facturen selecteert door de indicatie aan de linkerkant van de facturen aan te vinken.

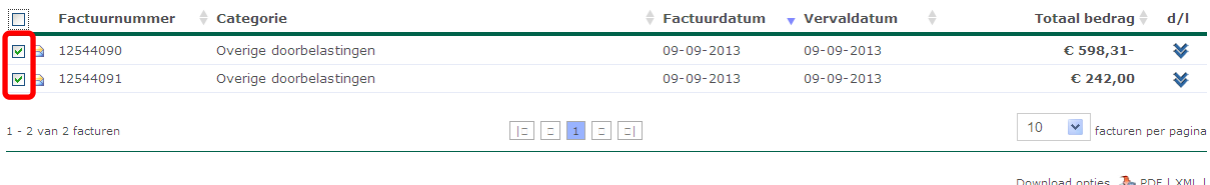

 $\overline{\text{csv}}$ 

U kunt tevens alle facturen die op dezelfde pagina staan tegelijk selecteren. Hiervoor dient u de indicatie links in de balk waar de koppen van de kolommen vermeld staan aan te vinken.

Nadat u uw selectie gemaakt heeft, kunt u één van de drie formaten kiezen achter Download opties.

Download opties & PDF | XML | CSV

## <span id="page-8-1"></span>**Aantal facturen per pagina**

Onderaan het overzicht met de facturen kunt u het maximale aantal op pagina weer te geven facturen veranderen. Het maximum is 100 facturen.

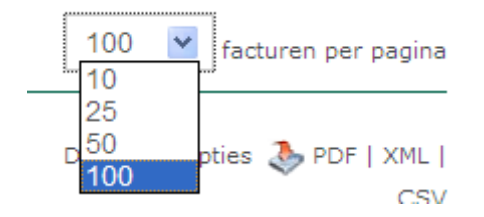

#### **DUTCHLEASE** SNEL I PERSOONLIJK I NUCHTER

## <span id="page-9-0"></span>**Profiel**

In de Invoice Portal is het mogelijk uw gegevens te onderhouden. Naast het onderhouden van uw contactgegevens kunt u via het veld Afleverkanaal aangeven of u een e-mail of een e-mail met PDF wilt ontvangen.

Opgemerkt dat bij een keuze voor e-mail met PDF, het zou kunnen voorkomen dat uw mailserver de e-mail met PDF blokkeert wanneer het bestand te groot wordt. Met de keuze voor enkel e-mail, wordt de PDF via een hyperlink aangeboden.

Tevens biedt het scherm Profiel u de mogelijkheid om een nieuw wachtwoord aan te maken.

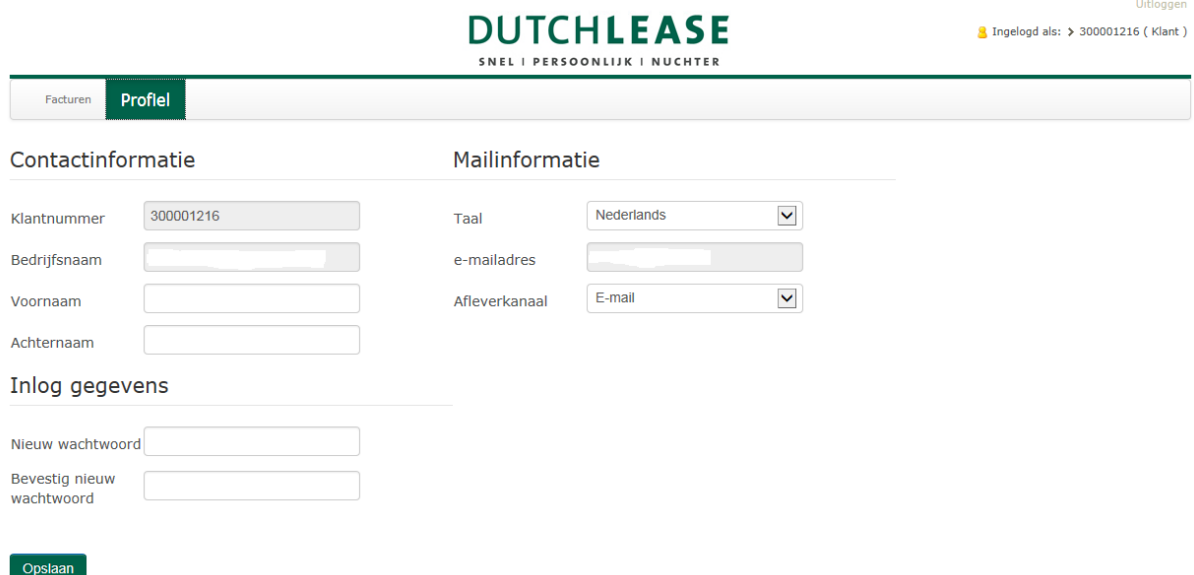

Wanneer u de gegevens heeft gewijzigd, dient u deze op te slaan door op de button Opslaan te klikken. Hierna krijgt u de melding dat uw profiel is opgeslagen.

De velden Klantnummer, Bedrijfsnaam en E-mailadres zijn niet te wijzigen. Indien u het e-mailadres wilt wijzigen, kunt u dit aan uw accountmanager doorgeven.

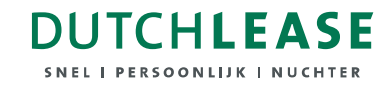

## <span id="page-10-0"></span>**Aanpassen wachtwoord**

Om een nieuw wachtwoord aan te maken kunt u onder Inlog gegevens in het profielscherm uw nieuwe wachtwoord ingeven. Deze dient nogmaals bevestigd te worden waarna de wijziging dient te worden opgeslagen.

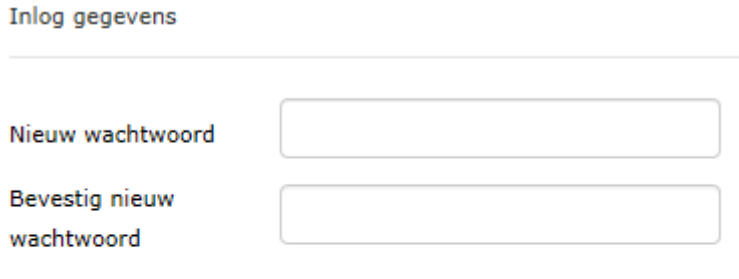

#### Opslaan

Het wachtwoord dient zowel letters als cijfers te bevatten en dient uit minstens 8 posities te bestaan.

#### <span id="page-10-1"></span>**Nieuw wachtwoord aanvragen**

Wanneer u het wachtwoord vergeten bent, kunt u deze opvragen. Klik in het inlogscherm hiervoor op Wachtwoord vergeten.

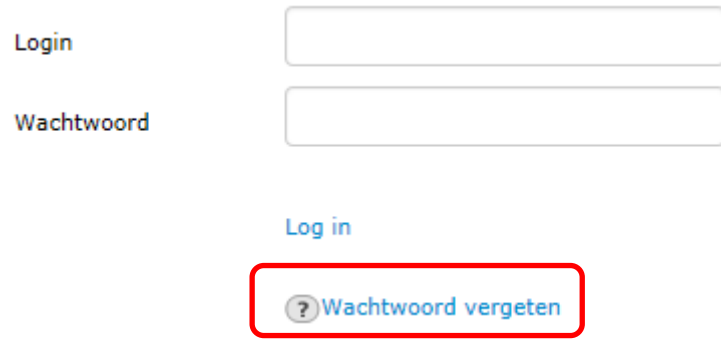

Hierna wordt onderstaand scherm getoond waarin u uw login en e-mailadres dient in te geven.

#### **DUTCHLEASE** SNEL | PERSOONLIJK | NUCHTER

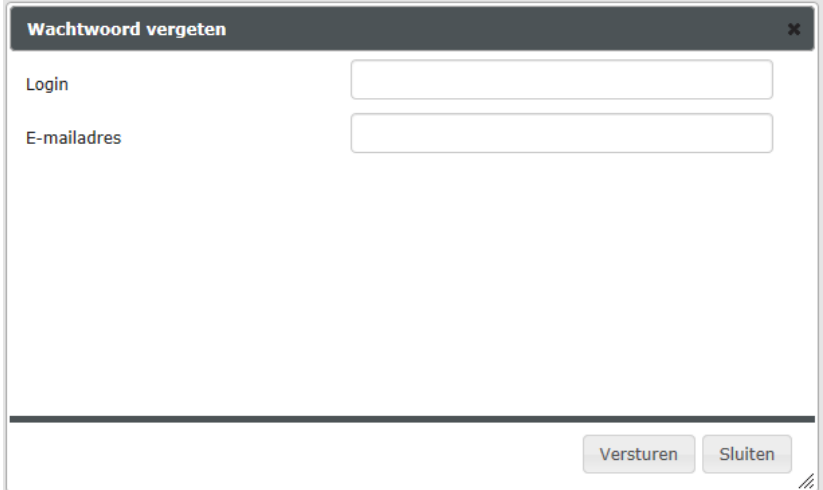

Vervolgens drukt op Versturen.

Er zal een e-mail met een hyperlink worden verzonden waarmee u het wachtwoord kunt resetten. Door op de hyperlink te klikken, komt u in onderstaand scherm waar u een nieuw wachtwoord kunt invoeren.

Login

300001216

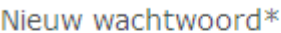

Bevestig nieuw wachtwoord

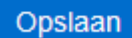